### **1. M**ěř**ení barevných vlastností TFT displej**ů

### **1.1 Úvod**

Světelná technika vytváří podmínky, pro optimální zrakovou funkci, tedy pro nejmenší namáhavost zrakového orgánu oka. V případě problematiky barevných vlastností, rozlišujeme barevné vlastnosti světla, pak hovoříme o chromatičnosti a barevné vlastnosti jednotlivých předmětů, v tomto případě hovoříme o koloritě. Zrak a oko zde hrají primární roli. Barevné vlastnosti, vyvážení barev, jasové poměry, kontrast jasů, které vnímá lidský zrak, jsou velmi důležitým faktorem pro posouzení vyhovujícího osvětlení např. na pracovišti či v kanceláři.

#### **1.2 Rozbor úlohy**

Vzhledem k tomu, že stále více lidí používá výpočetní techniku tak se problematika barevných vlastností týká i zařízení s obrazovkami, především tedy LCD, TFT televizí a PC monitorů. V této laboratorní úloze budeme používat Display Color analyzer CA-210, který umožňuje pomocí senzorů spektrální citlivosti měřit RGB emisi, teplotu chromatičnosti, vyvážení bílé barvy, Gamma korekci a kontrast barevných displejů (TFT monitorů). V této úloze se budeme zabývat měřením barevných vlastností TFT displejů.

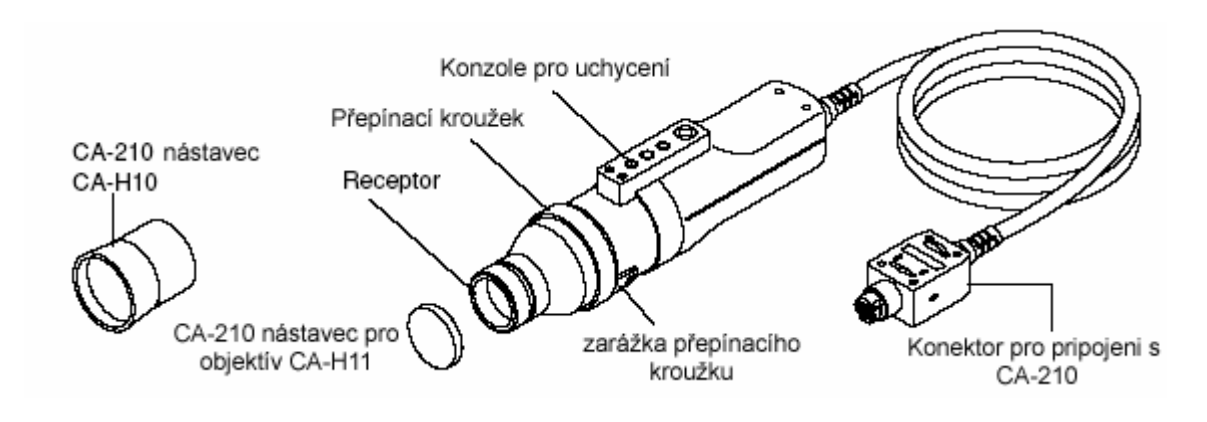

Obr. 1 Měřící sonda CA-PU12

Display color analyzer CA-210 je přístroj, který se skládá ze základního přístroje a k němu je připojena optickým kabelem externí snímací sonda v našem případě CA-PU12. Tato sonda se může použít pro měření jednak ve vzdálenosti 30mm od monitoru, v tomto případě musíme zabezpečit neovlivnění měření vnějším osvětlením a nebo přímo v dotyku s obrazovkou, kdy použijeme speciální gumový nástavec, který zamezí ovlivnění vnějším osvětlením. V našem případě budeme měřit pomocí nástavce, z důvodu více měřících skupin v laboratoři. Průměr měřené plochy obrazovky je 27mm

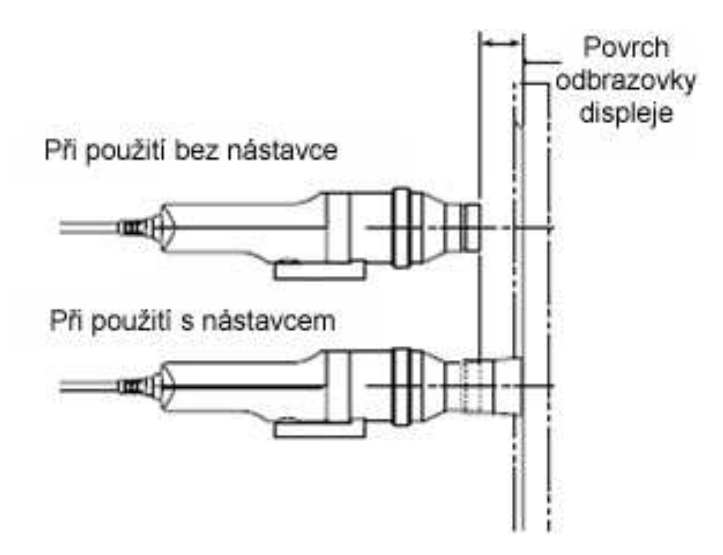

Obr. 2 Měření jasu monitoru bez gumového nástavce a s ním.

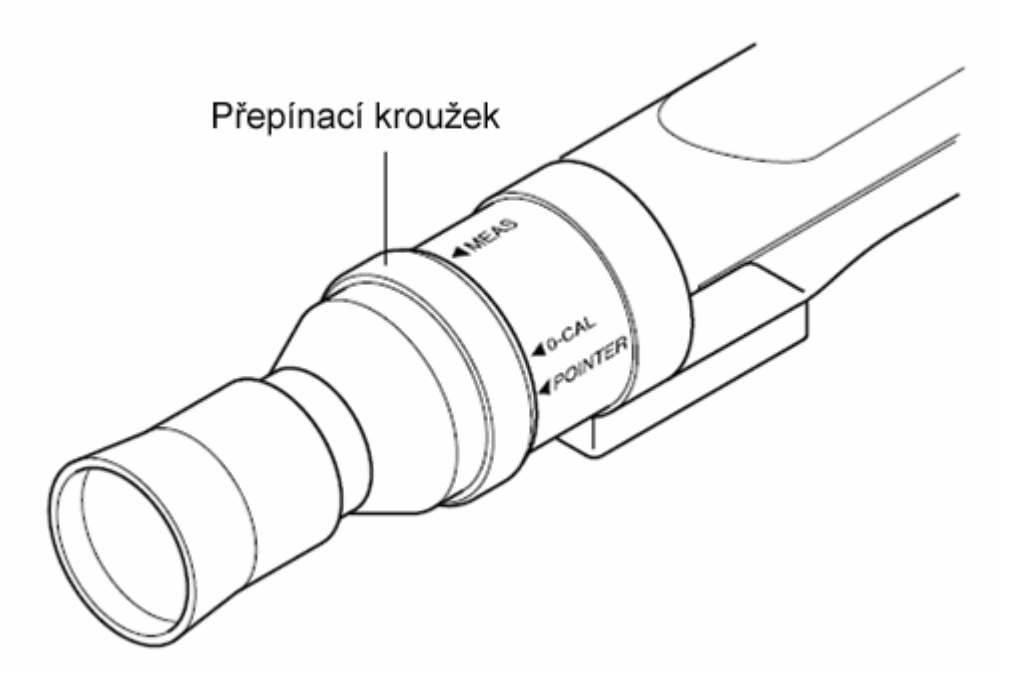

Obr. 3 Nastavení kalibračního nebo měřícího režimu na sondě CA-PU12.

Při měření budeme zjišťovat jak jednotlivé R, G, B složky na jednotlivých vybraných plochách monitoru a změnu jasu s časem, viz tabulka 1.

Tab. 1 Tabulka pro zaznamenání naměřených hodnot barevných vlastností zkoumaného monitoru

| Číslo měřící plochy | G | R |
|---------------------|---|---|
|                     |   |   |
|                     |   |   |
|                     |   |   |
| .                   |   |   |

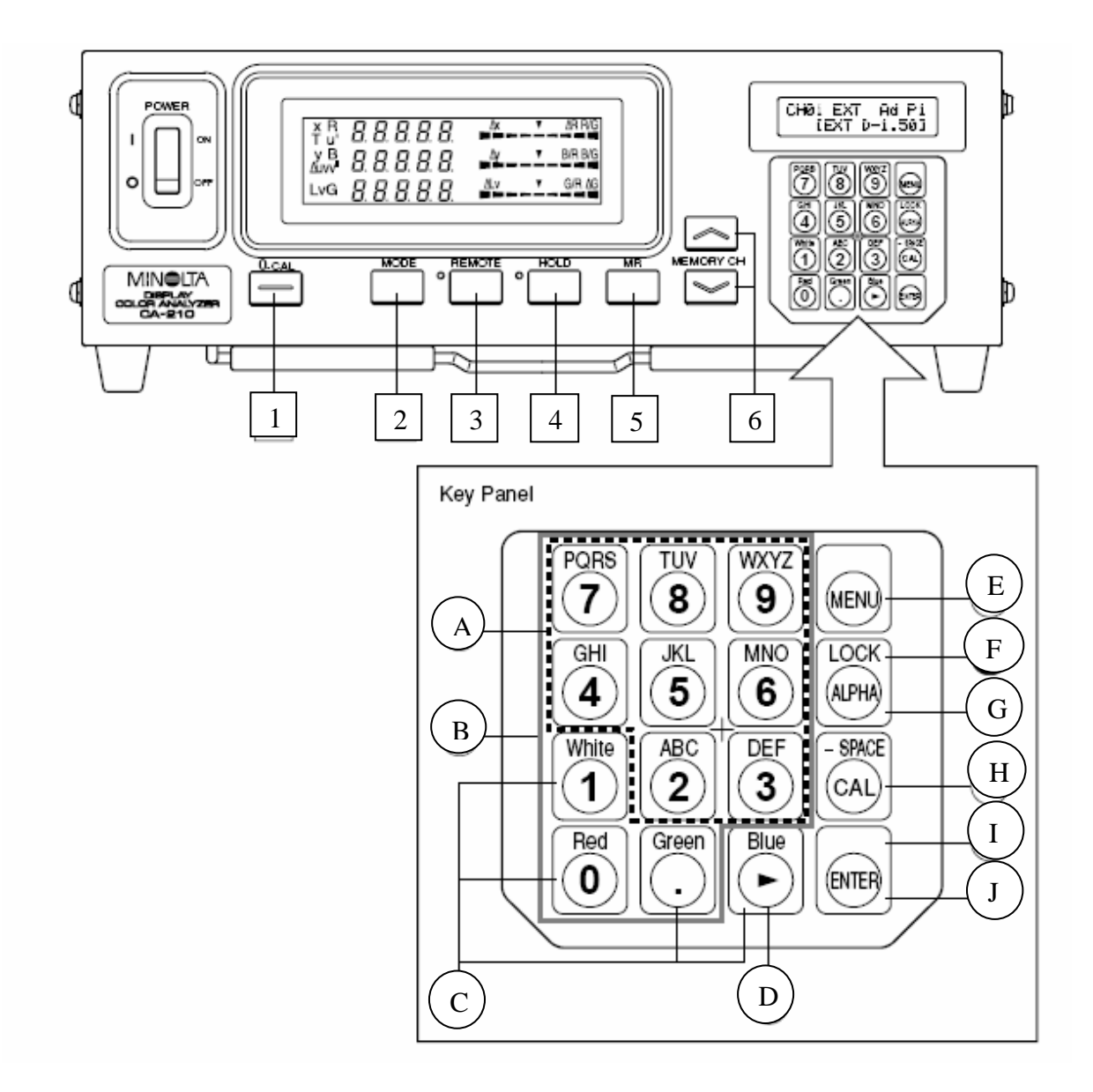

- 1 … 0-CAL tlačítko počáteční kalibrace
- 2 … MODE tlačítko pro volbu měřených veličin
- 3 … REMOTE tlačítko pro ovládání pomocí programu SDK v PC
- 4 … HOLD tlačítko pro režim podržení naměřených hodnot na obrazovce
- 5 … MR tlačítko pro zjištění čísla sondy
- 6 … MEMORY CH tlačítka pro zvolení paměťového kanálu
- A …Alphabet keys tlačítka pro zadávání identifikačního jména ID
- B … Number key tlačítka pro zadávání kalibračních dat, identifikačního jména ID atd.
- C … White, Red, Green (Blue), tlačítka pro zvolení RGB emise
- D … Cursor key kurzorové tlačítko
- E … Menu key tlačítko pro zvolení nastavovacího menu na LCD displeji CA-210
- F … Lock key podržení tlačítka po dobu 2s zablokuje všechny klávesy, kromě 0-CAL
- G … Alpha key stisknutím tohoto tlačítka aktivujeme používání čísel na ovládacím panelu
- H … Cal key tlačítko kalibrace
- I … Enter key stisknutím tlačítka potvrdíme každou volbu nastavení, kterou jsme provedli
- J … Enter key podržením tlačítka 5s nebo déle, uchováme nastavení pro další měření

Obr. 4 Ovládací schéma Color Analyzeru CA-210 s popisem jednotlivých tlačítek

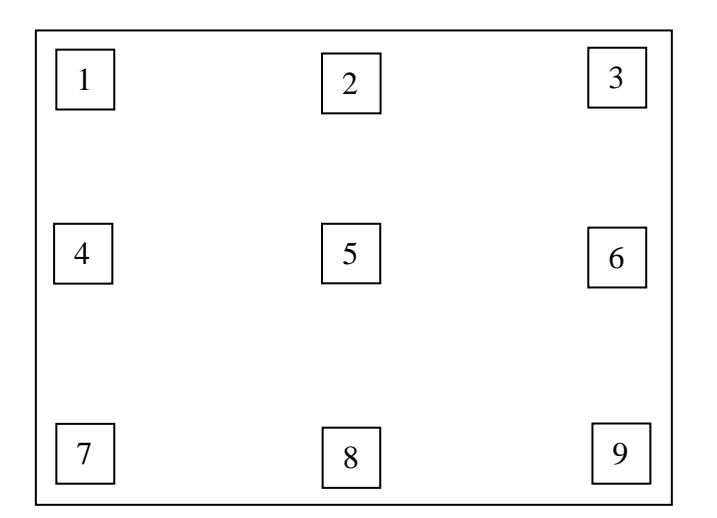

Obr. 5. Obrazovka TFT a rozmístění měřících míst

# **1.3 Úkol m**ěř**ení**

Změřte u daného TFT monitoru barevné vlastnosti tj. jednotlivé složky RGB a jejich změnu v čase na devíti ploškách pomocí sondy CA-PU12. Vyneste do grafu jednotlivé složky RGB měřených ploch na barevném TFT monitoru. Porovnejte hodnoty.

## **1.4 Použité m**ěř**ící p**ř**ístroje**

- Color Analyzer Konica – Minolta CA-210 se sondou CA–PU12

## **1.5 Postup m**ěř**ení**

- 1. Zapněte počítač a připojený-měřený TFT monitor. Upevněte na stativ sondu CA-PU12 pro měření barevných vlastností na obrazovce monitoru. Nasaďte na sondu CA-PU12 gumový nástavec, Obr. 2. Propojte tuto sondu s měřící jednotkou CA-210 a také s počítačem.
- 2. Spusťte v počítači program SDK a to: Color.
- 3. Stiskněte tlačítko CAL a k zobrazení jednotlivých složek RGB, aktivujeme je klávesami Red, Gren, Blue a White.
- 4. Přepněte nastavení na sondě na 0-CAL a proveďte tzv. ZERO kalibraci, Obr. 3. V programovém okně spusťte kalibraci pomocí ikony: 0 Cal.
- 5. Po provedení kalibrace přepněte nastavení na sondě do polohy měření: Meas
- 6. Na přístroji CA-210 nastavte pomocí tlačítka MODE, zobrazení při měření: R, G, B
- 7. Sestavte tabulku pro měření dle Rozboru úlohy, (viz tabulka 1.).
- 8. Rozdělte monitor do devíti stejných ploch pro měření, Obr. 5.
- 9. Nastavte sondu na měření s gumovým nástavcem na 1. místo měření.
- 10. Změřte na jednotlivých plochách složky barevných vlastností R, G, B.
- 11. Měření proveďte v čase 5min a 15min od zapnutí monitoru.
- 12. Všechny výsledky zpracujte v grafické podobě a proveďte jejich rozbor dle 1.2.

# **1.6 Zpracování výsledk**ů

- 1. Naměřené hodnoty zapište do tabulky 1. dle Rozboru úlohy.
- 2. Sestrojte trichromatický trojúhelník RGB.
- 3. Sestrojte prostorový sloupcový graf závislosti jednotlivých složek RGB na čase měření od zapnutí monitoru pro jednotlivá místa měření na monitoru.

## **1.7 Záv**ě**r**

Zhodnoťte měření z hlediska výsledků změřených závislostí pro praktickou aplikaci. Porovnejte výsledky barevných vlastností s měřením na obdobném CRT monitoru.